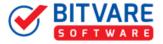

### A Complete Installation Guide of BitVare for EML

#### **Table of Contents**

| 1) | Introduction               |
|----|----------------------------|
| 2) | System Requirements        |
| 3) | Installing BitVare for EML |

## 1. Introduction

Welcome to the Installation Guide of BitVare for EML

In the software manual, you will get the complete and brief installation steps to access BitVare for EML.

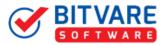

# 2. System Requirements

Before you start installation of the BitVare for EML software, first, make sure that the host computer meets the entire system requirements and has sufficient memory available

- Windows Operating System, it will support all edition of Windows OS, including Windows 10.
- Minimum 30 MB Space is required in your machine.
- 1 GB RAM, 2.4 GHZ Processer is recommended

# 3. Installing BitVare for EML

For installing BitVare for EML, you first of all require the installer file or .exe on your machine/computer/system/pc. If you do not have it, then you can download it by using a single click on the link given in the right side: https://www.bitvare.com/downloads/bitvare-for-eml.exe

After downloading the installer file, follow the below steps:

 Double-click on the .exe Installer file that open a dialogue box of select setup language. It provide 10+ languages options that you can choose as per the requirement.

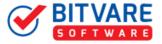

After selecting any one language, you can click on the OK button.

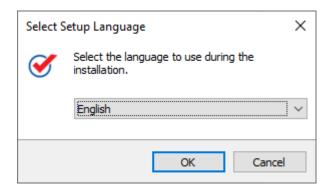

• Now, you will see the welcome Window of BitVare for EML with the **NEXT** button. So, click next.

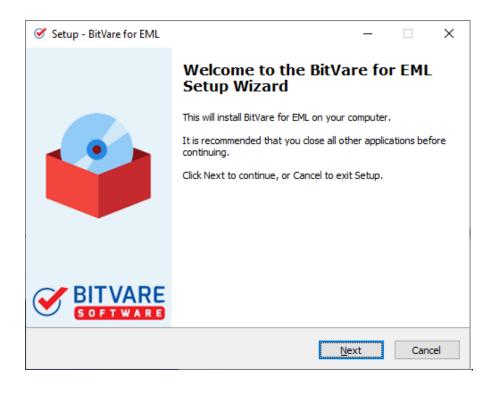

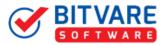

• This screen shows the software license agreement. Read the complete agreement and click on the "I accept the agreement". Then, press Next.

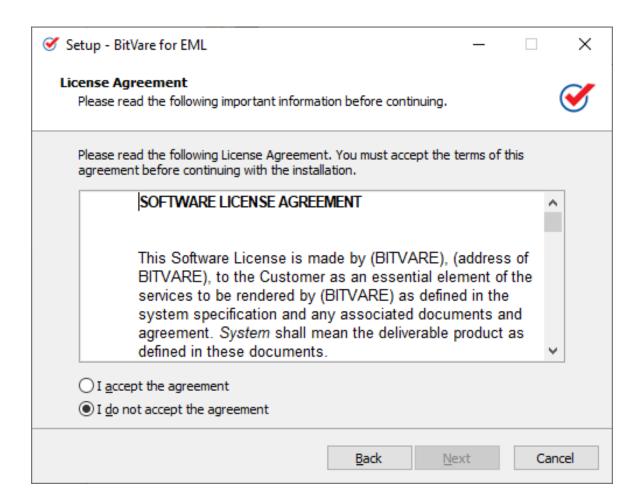

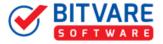

• In the current screen, you can choose the setup location where you want to install the software. And, then click Next.

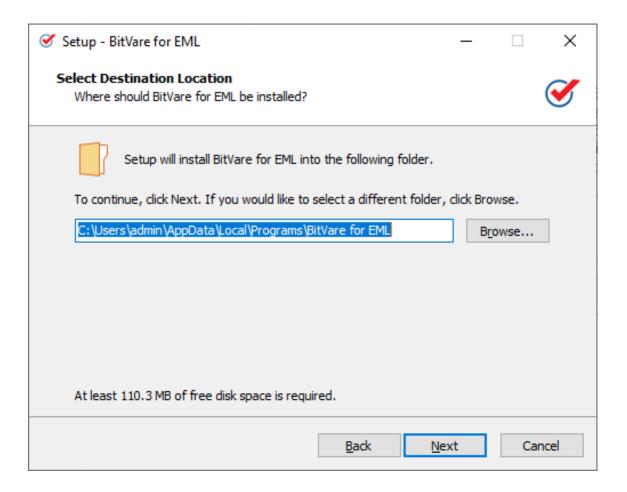

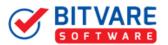

• Now, choose the additional tasks that you need to setup while downloading BitVare for EML and then, press Next.

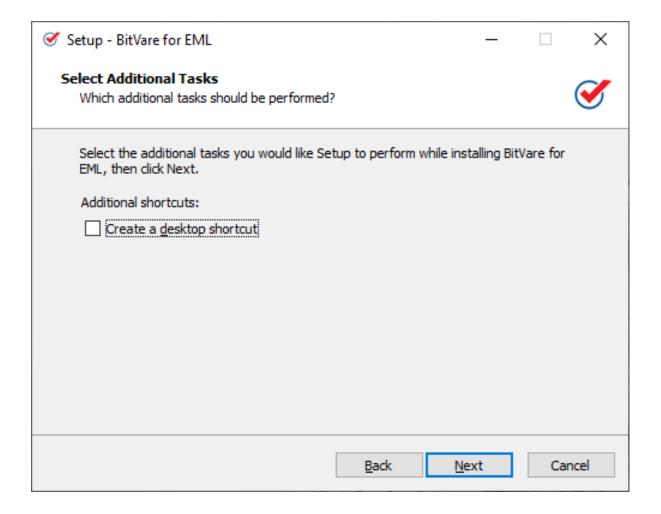

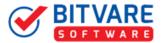

• Now, the software is ready to install so you can directly click on the Install button.

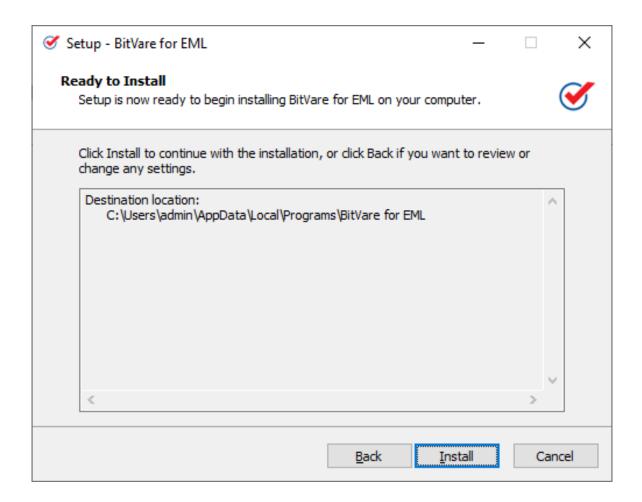

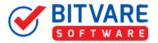

• A single click on install button will starts the live installing process as shown in the picture:

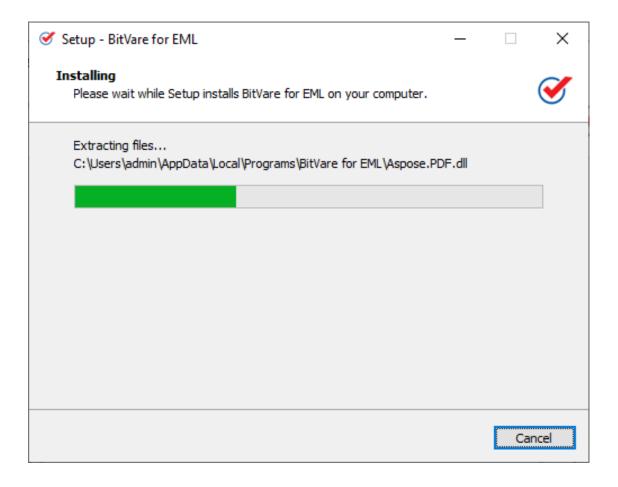

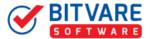

• When the installing process is complete, you will get the new Window of completing the BitVare for EML setup Wizard. Click "Finish" button.

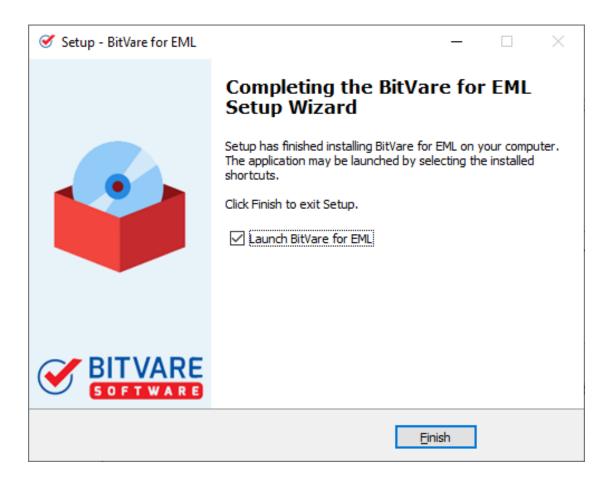

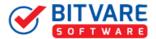

• Finally, the BitVare for EML is installed properly on your system. Now, you can access the complete program to perform the conversion steps.

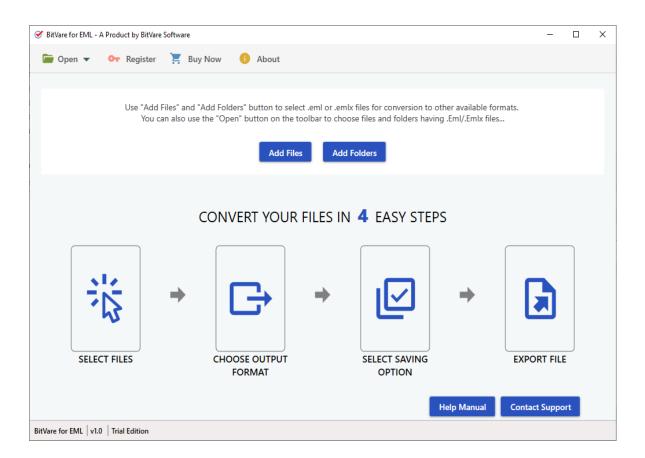